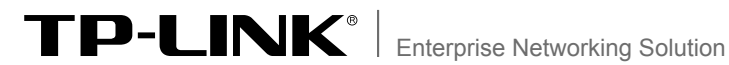

 $\overline{\phantom{0}}$ 

 $\overline{\phantom{a}}_1$ 

# 安装手册

 $\mathbb{L}$ 

 $\overline{1}$ 

## 8/16/24口楼道交换机 TL-SF1008L/TL-SF1016L/TL-SF1024L

### 声明

 $\mathbf{I}$ 

Copyright © 2010 深圳市普联技术有限公司 版权所有,保留所有权利

未经深圳市普联技术有限公司明确书面许可,任何单位或个人不得擅自仿制、复制、誊抄或转译本书部分或全 部内容。不得以任何形式或任何方式(电子、机械、影印、录制或其它方式)进行商品传播或用于任何商业、赢利 目的。

 $\mathbf{L}$ 

 $\overline{1}$ 

TP-LINK<sup>®</sup>为深圳市普联技术有限公司注册商标。本文档提及的其他所有商标或注册商标,由各自 的所有人拥有。

本手册所提到的产品规格和资讯仅供参考,如有内容更新,恕不另行通知。可随时查阅我们的网站 http://www.tp-link.com.cn

除非有特殊约定,本手册仅作为使用指导,本手册中的所有陈述、信息等均不构成任何形式的担保。

 $\mathbb{Z}_{\mathbb{C}}$ 

相关文档

 $\overline{\phantom{0}}$ 

除本安装手册外,随机光盘还提供了《楼道交换机用户手册》和《设备防雷安装手 册》。如需获取最新产品资料,请登录http://www.tp-link.com.cn。

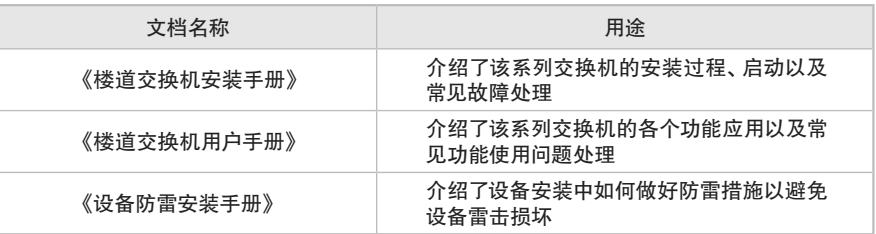

### 安装手册简介

《楼道交换机安装手册》主要介绍了TL-SF1008L/TL-SF1016L/TL-SF1024L 交换机的硬件特性、安装方法以及在安装过程中应注意事项。本手册包括以下章 节:

第1章:产品介绍。简述交换机的基本功能特性并详细介绍外观信息。

第2章:产品安装。指导交换机的硬件安装方法以及注意事项。

第3章:硬件连接。指导交换机与其他设备之间的连接及注意事项。

第4章:进入管理系统。介绍进入交换机管理系统的方法。

附录A:常见故障处理。

附录B:技术参数表格。

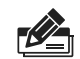

 $\Box$ 

说明:在安装设备之前及安装设备过程中为避免可能出现的设备损坏及人身伤害,请仔细阅 读本手册相关内容。

阅读对象

 $\mathbf{r}$ 

本手册适合下列人员阅读: 网络工程师 网络管理人员

### 约定

在本手册以下部分,如无特别说明,所提到的交换机是指楼道交换机。 本手册采用了如下几种醒目标志来表示操作过程中应该注意的地方,这些标志的 意义如下:

 $\mathbb{R}^n$ 

 $\overline{1}$ 

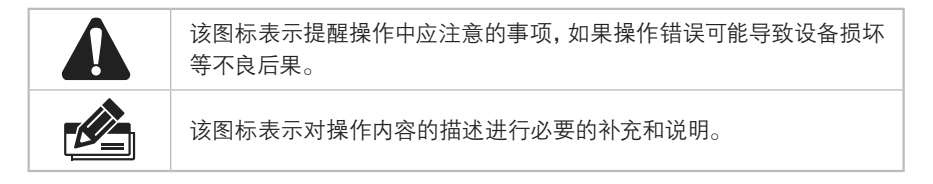

 $\overline{\phantom{a}}$ 

 $\overline{\phantom{0}}$ 

 $\overline{\phantom{a}}_1$ 

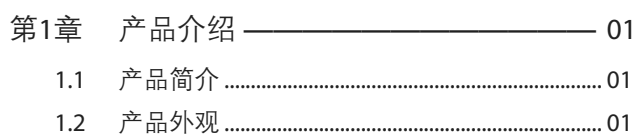

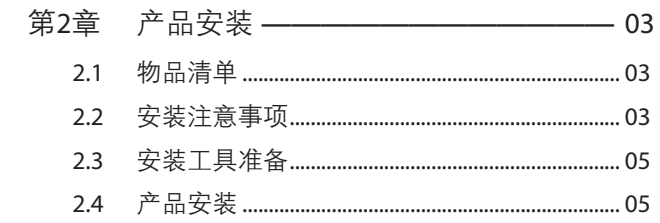

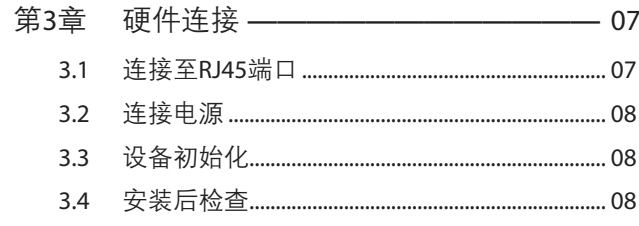

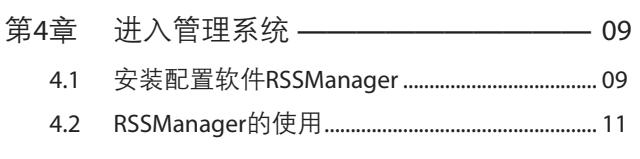

附录B 技术参数规格 ——————————14

 $\overline{1}$ 

 $\frac{1}{2}$ 

### 第1章 产品介绍

### 1111 产品简介

TL-SF1008L/TL-SF1016L/TL-SF1024L是TP-LINK公司开发的二层可管理楼道交换机 产品,提供8/16/24个10/100M自适应RJ45端口,每个端口均支持MDI/MDIX自动翻转功能 并可实现线速转发。TL-SF1008L/TL-SF1016L/TL-SF1024L支持基于端口的VLAN、基 于802.1Q Tag VLAN、基于端口和802.1p优先级的QoS策略以及端口限速等功能,能满 足对接入层设备的可靠性及性能有高要求的网络环境。TL-SF1008L/TL-SF1016L/TL-SF1024L提供两个管理端口,满足本地及远程管理需求,并对上联端口做了防雷设计,具备 良好的可管理性和环境适应能力。

楼道交换机目前具体包含型号如下:

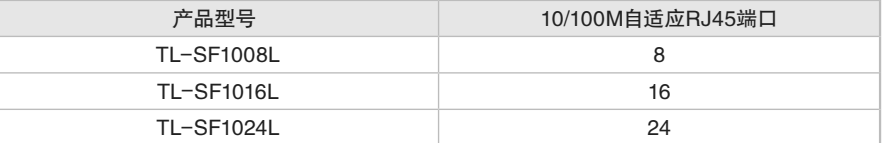

### 1.2 产品外观

#### ■ 前面板

楼道交换机的前面板如图1-1所示(以TL-SF1016L为例);

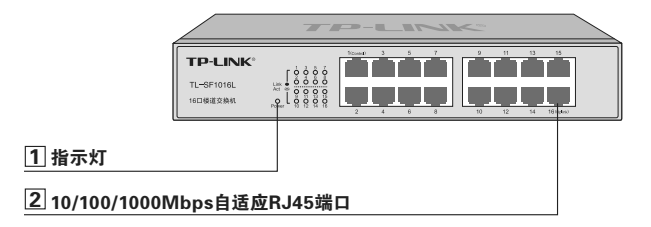

图1-1 TL-SF1016L前面板示意图

#### 1 指示灯含义

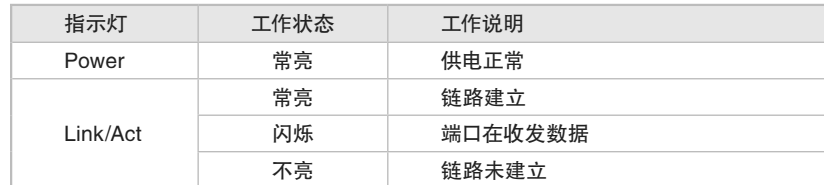

表1-1 指示灯工作状态描述

#### 2 8/16/24个10/100M自适应RJ45端口

支持10Mbps/100Mbps速率自适应功能,支持自动翻转(Auto MDI/MDIX)功能。每 个端口对应一个指示灯,即Link/Act指示灯。

#### ■ 后面板

 $\mathbf{I}$ 

 $\mathbb{Z}_{\mathbb{C}}$ 

交换机后面板有一个电源插座,如图1-2所示。

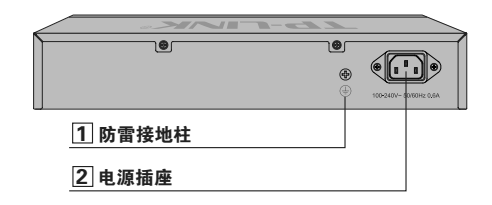

图1-2 后面板示意图

#### 1 防雷接地柱

请使用导线接地,以防雷击。详细接地方法请参见《设备防雷安装手册》。

2 电源插座

这是一个三相电源插座,把电源线阴性插头接到这个插座上,阳性插头接到交流电源上。

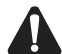

注意:请使用原装电源线,接入电源为100-240V~ 50/60Hz。

### 第2章 产品安装

### 2.1 物品清单

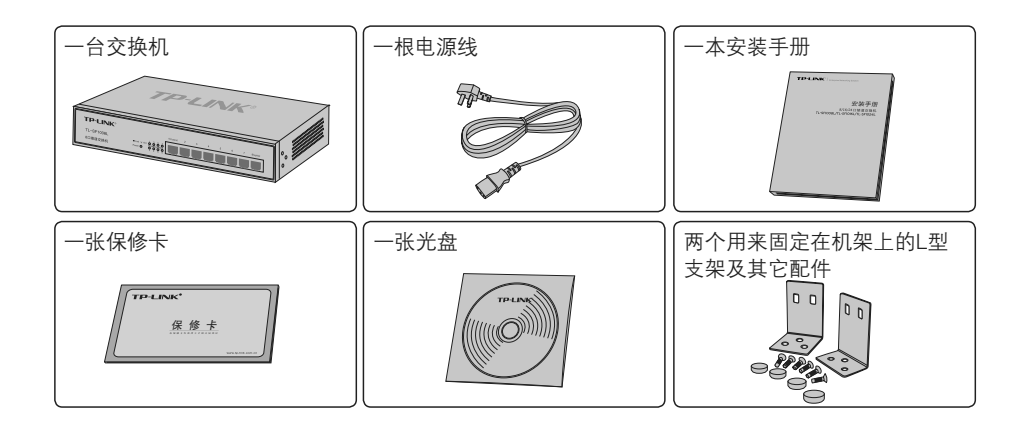

 $\mathbf{L}$ 

 $\overline{1}$ 

注意:如果发现有配件短缺或损坏的情况,请及时和当地经销商联系。

### 222 安装注意事项

4

1

注意:为避免使用不当造成设备损坏及对人身的伤害,请遵从以下的注意事项。

#### ■ 安装安全注意事项

- 安装过程中电源保持关闭状态,同时佩戴防静电手腕,并确保防静电手腕与皮肤良好接 触,避免潜在的安全隐患;
- 交换机需在正确的电压下才能正常工作,请确认供电电压与交换机所标示的电压相符;
- 交换机通电前请确认不会引起电源电路超负荷,以免影响交换机正常工作甚至造成不必要 的损坏:
- 为减少受电击的危险,在交换机工作时不要打开外壳,即使在不带电的情况下,也不要自 行打开;
- 清洁交换机之前,应先将电源插头拔出,请勿用湿润面料擦拭,请勿用液体清洗。

#### ■ 安装环境注意事项

#### 温度/湿度

 $\mathbb{Z}_{\mathbb{C}}$ 

 $\mathbf{L}$ 

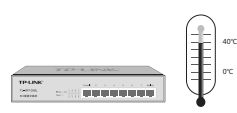

 $\mathbf{I}$ 

 $\blacksquare$ 

为保证交换机长期稳定工作,延长使用寿命,请维持环境一定的温度和湿度。过高或过低 的环境湿度易引起绝缘材料漏电、变形甚至金属部件锈蚀现象,温度过高会加速绝缘材料 的老化过程,严重影响设备使用寿命。该系列交换机的正常工作和存储温度/湿度如下表 2-1所示:

| 环境描述 | 温度                              | 相对湿度          |
|------|---------------------------------|---------------|
| 工作环境 | $0^{\circ}$ C ~ 40 $^{\circ}$ C | 10%~90%RH 无凝结 |
| 存储环境 | $-40^{\circ}$ C~70 $^{\circ}$ C | 5%~90%RH 无凝结  |

表2-1 交换机正常使用的温度/湿度要求

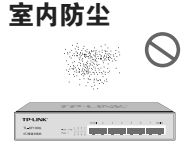

灰尘落在交换机表面会造成静电吸附,使金属接点接触不良。虽然设备本身在防静电方面 做了一定措施,但当静电超过一定强度时,仍会对内部电路板上的电子元器件造成致命的破 坏,为避免静电影响设备正常工作,请注意以下事项:

- 定期除尘,保持室内空气清洁;
- 确认设备良好接地,保证静电顺利转移。

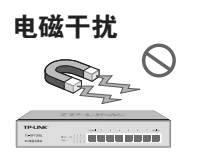

电磁干扰会以电容耦合、电感耦合、阻抗耦合等等传导方式对设备内部的电容、电感等电子 元器件造成影响,为减少电磁干扰因素造成的不利影响,请注意以下事项:

- 供电系统采取必要抗电网干扰措施;
- 交换机应远离高频大功率、大电流设备,如无线发射台等;
- 必要时采取电磁屏蔽措施。

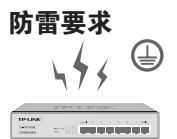

雷击发生时,在瞬间会产生强大电流,放电路径上空气会被瞬间加热至20000摄氏度,瞬间 大电流足以给电子设备造成致命的损害。为达到更好的防雷效果,请注意以下事项:

 $\mathbf{L}$ 

- 确认设备接地端都与大地保持良好接触;
- 确认电源插座与大地保持良好接触;
- 合理布线,避免内部感应雷;
- 室外布线时,建议使用信号防雷器。

说明:详细防雷措施请参见《设备防雷安装手册》。

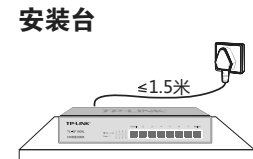

无论交换机安装在机架内或其他水平工作台上,请注意以下事项:

- 确认机架或工作台平稳、牢固,且能承受至少2Kg重量;
- 确认机架自身有良好的散热系统,或保持室内通风良好;
- 确认机架良好接地,电源插座与交换机距离不超过1.5米。

### 2.3 安装工具准备

- 十字螺丝刀
- 防静电手腕
- 可选网线
- 普通PC机

#### 222 产品安装

#### ■ 安装在桌面上

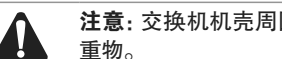

注意:交换机机壳周围预留5~10cm空隙,确保散热和空气流通,交换机表面避免摆放其他

该系列交换机可放置在平稳的桌面上。此种安装方式操作比较简单,具体安装步骤如下:

- 11 将交换机的底部朝上放置于足够大且稳定的桌面上;
- 2. 逐个揭去4个脚垫的胶面保护纸,分别黏贴在位于机壳底部四角的圆形凹槽中;如图2-1 所示;

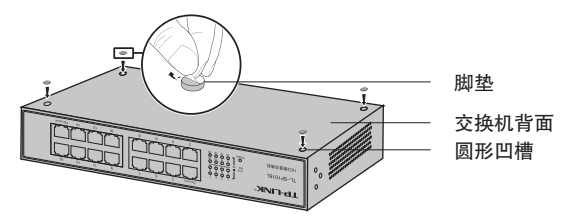

图2-1 桌面安装示意图

33 将交换机翻转过来,平稳地放在桌面上。

#### ■ 安装在19英寸标准机架上

本系列交换机还可以方便地安装到19英寸标准机架上,具体安装步骤如下:

- 11 检查机架的接地与稳定性;
- 22 将配件中的两个L型支架分别安装在交换机面板的两侧,并用配件中提供的螺钉固定,如 图2-2所示;

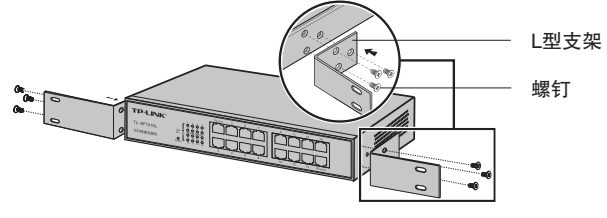

图2-2 支架安装示意图

- 33 将交换机安放在机架内适当位置,由托架支撑;
- 44 用螺钉将L型支架固定在机架两端固定的导槽上,确保交换机稳定、水平地安装在机架 上,如图2-3所示。

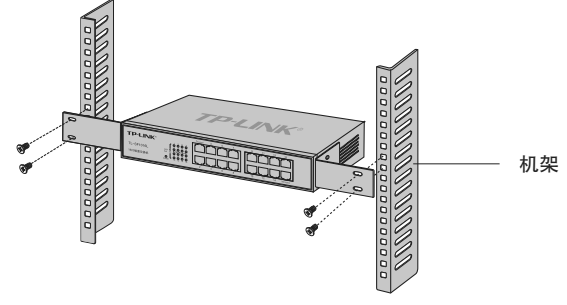

图2-3 机架安装示意图

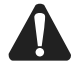

 $\mathbf{I}$ 

注意:

- 机架良好接地是设备防静电、防漏电、防雷、抗干扰的重要保障,因此确保机架接地线正确 安装;
- 机架内安装设备一般由下至上,避免超负荷安装;
- 交换机表面避免摆放其他重物,以免发生意外;
- 确保散热和空气流通。

### 第3章 硬件连接

### 3.1 连接至RJ45端口

您可以利用楼道交换机组建您自己的网络,并进行安全高效的管理。TL-SF1008L/TL-SF1016L/TL-SF1024L的硬件连接方法相似,下面将以TL-SF1016L为例进行介绍。

用普通网线将主机与交换机相连,检查所连通的RJ45端口Link/Act指示灯是否变亮,灯亮 则表示与主机连接正确。如图3-1所示;

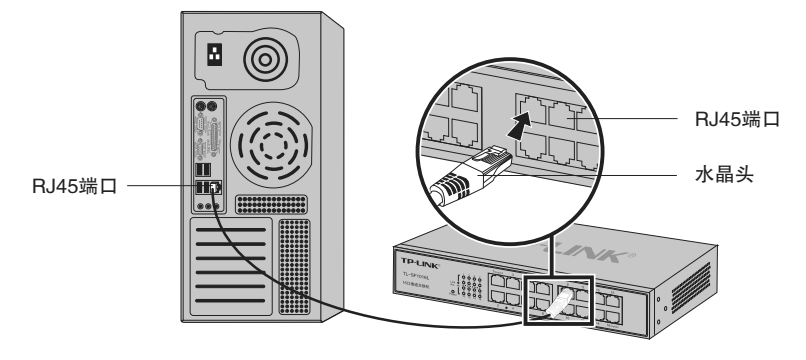

图3-1 交换机连接线缆示意图

#### 说明:

- 第一个端口(端口1)和最后一个端口(端口8/16/24)都可作为控制端口,用于连接管理交 换机的主机;
- 最后一个端口(端口8/16/24)为上联端口,用于级联交换机;
- 其他端口为普通端口,可直接与用户相连。

#### 说明:

注意:

- 对于10Base-T以太网,建议使用3类或以上UTP/STP线;
- 对于100Base-TX以太网,建议使用5类或以上UTP/STP线。

■ 当交换机与工作站、服务器、路由器或其它以太网设备连接时,网线长度不能大于100米;

■ 交换机以太网口Auto MDI/MDIX功能默认开启,采用5类双绞线连接以太网时,标准网线 或交叉网线均可;

 $\overline{1}$ 

■ 不要将RJ45端口连接电话线。

### 333 连接电源

 $\mathbf{I}$ 

 $\overline{\phantom{0}}$ 

楼道交换机使用100-240V~ 50/60Hz的交流电源:

- 1. 检查选用电源与交换机标示的电源要求一致;
- 2. 使用交换机原装电源线连接交换机与电源插座。

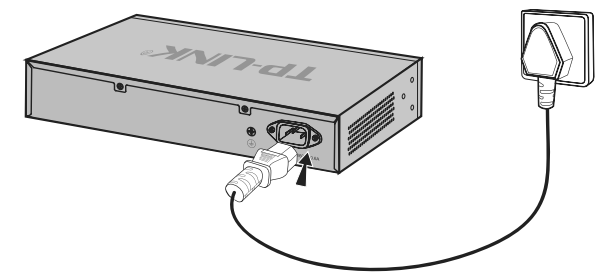

图3-2 电源连接示意图

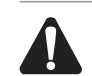

注意:供电系统的电源要求与大地良好接触,确认设备供电电源开关的位置,以便在发生事 故时,能够及时切断供电电源。

### 333 设备初始化

接通电源后交换机将自动进行初始化,此时指示灯会出现下列情况:

- 检查交换机面板上Power指示灯状态,亮表示电源连接正确,灭则表示供电异常;
- Link/Act和100Mbps指示灯会闪烁一下后熄灭,指示系统已经复位。

### 3.4 安装后检查

安装后请检查以下事项:

- 检查交换机周围是否有足够的散热空间,空气流通是否顺畅;
- 检查电源插座供电是否符合交换机规格;
- 检查电源、交换机、机架等设备都已正确接地;
- 检查交换机与其它网络设备是否连接正常。

### 第4章 进入管理系统

### 4.1 安装配置软件RSSManager

- 11 将光盘插入计算机的光盘驱动器。
- 22 打开CD-ROM所在的驱动器,您应该看到RSSManager的安装程序目录,双击其中的 RSSManagerSetup.exe开始安装,会出现如下图所示的欢迎界面。

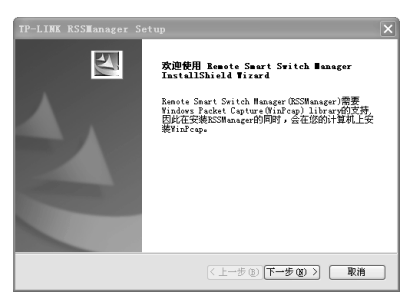

图4-1 本地连接

3. 单击"下一步"后,出现如下的选择安装路径窗口。如果您想更改安装路径,可单击"浏 览"进行选择。

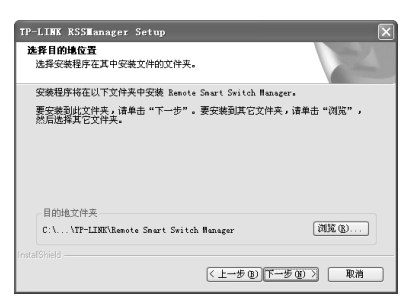

图4-2 选择安装路径

44 选定安装路径之后,单击上图中的"下一步",出现如下的选择程序文件夹窗口。

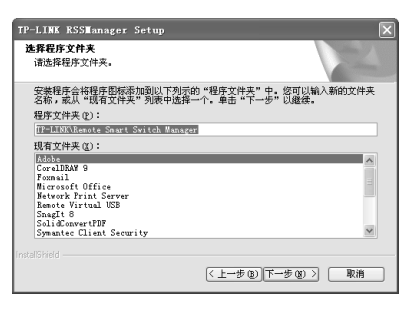

图4-3 选择程序文件夹

55 单击"下一步",将出现WinPcap库的安装界面,如下图:

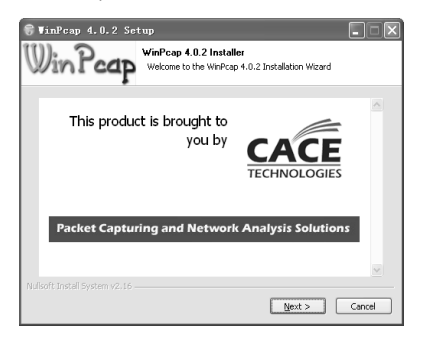

图4-4 WinPcap库的安装

66 单击"Next",出现如下界面:

 $\mathbf{I}$ 

 $\Box$ 

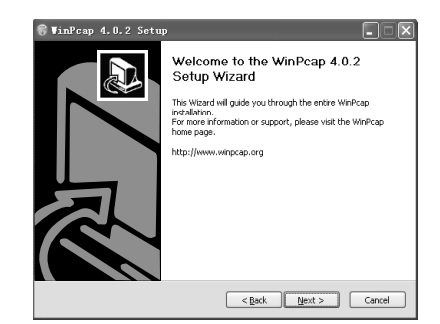

图4-5 WinPcap欢迎界面

7. 单击"Next",选择接下来界面中的"I Agree"开始安装。经过一个快速的安装画面,将 出现安装完成的界面如下:

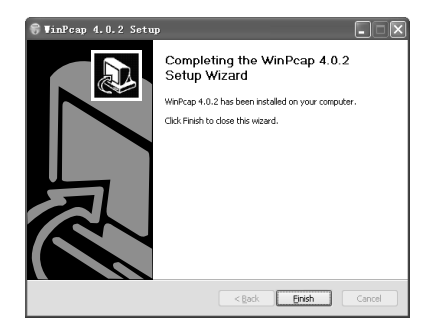

图4-6 完成WinPcap安装

88 单击"Finish",完成WinPcap的安装。同时,RSSManager也进入了安装完成的画面,单 击下图中的"完成"完成所有安装。

 $\mathbf{L}$ 

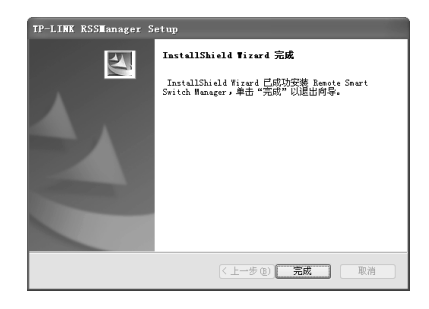

图4-7 结束安装

### 4.2 RSSManager的使用

TL-SF1008L/TL-SF1016L/TL-SF1024L的RSSManager配置软件的使用方法相同,下面 将以TL-SF1016L为例进行介绍。

#### ■ 运行RSSManager之前的准备工作

- 11 确保您的计算机已经安装了网络适配器及其驱动程序,该网络适配器能够正常工作。
- 22 管理交换机的计算机已通过网线与交换机的管理端口(端口1或端口16)正常连接。

#### ■ RSSManager的运行

1. 双击桌面上的RSSManager.exe快捷方式 , , , 出现如下界面:

| 选择网络报口<br>当前连续的交换机 未连续<br>网络 | TP-LINK Remote Smart Switch管理程序 | $\overline{\mathbf{x}}$<br>同<br>TP排出(172.31.70.88) WAC编址(00:19:66:80:54:37)<br>⊠ |
|------------------------------|---------------------------------|----------------------------------------------------------------------------------|
| 交换机信息                        |                                 |                                                                                  |
| 交换机型号<br>$TL-SF1016L$        | MACHRIT<br>52:54:4C:01:02:0A    | 交换机模法<br>$TL-SF1016L1$                                                           |
|                              |                                 |                                                                                  |
| 职获                           |                                 |                                                                                  |

图4-8 RSSManager管理程序界面

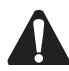

注意:运行RSSManager软件时,若没有将计算机与交换机的端口1或端口16正常连接,则 会出现如下错误提示。

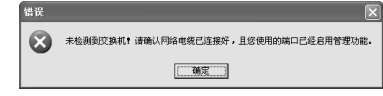

2. 在"交换机基本信息"列表中双击对应的交换机条目或者单击右键并选择"连接交换机" 打开如下图所示的"连接交换机"对话框。

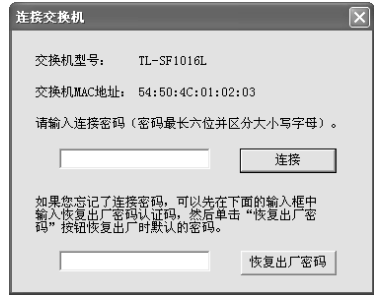

图4-9 连接交换机对话框

33 输入正确的连接密码后,您就建立了计算机和交换机的连接,并可以对交换机进行各种 设置。

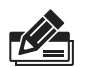

 $\mathbf{I}$ 

说明:

- 交换机出厂时默认的连接密码是"admin"(请注意大小写)。一旦连接了交换机,您可以 自己设定交换机的连接密码。
- 如果您忘记了自己设置的连接密码,可以在上图所示的对话框中输入恢复出厂密码认证码 c4e9t8z4a3,然后单击"恢复出厂密码"按钮即可恢复默认的连接密码"admin"。
- 44 成功连接交换机后,将显示如下图所示的"端口统计信息"界面。

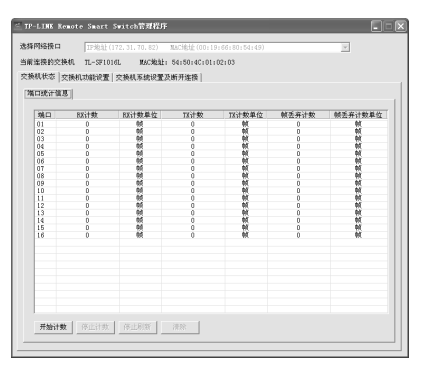

图4-10 端口信息统计

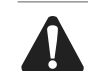

 $\Box$ 

注意:在使用RSSManager配置交换机的过程中,请勿将计算机与交换机的电缆连接断开, 否则RSSManager将会提示出错。

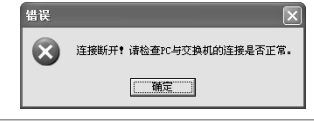

 $\mathbf{L}$ 

### 附录A 常见故障处理

#### 问题1. 忘记交换机用户名和密码。

如果您忘记了交换机的连接密码,请在"连接交换机"的对话框中输入认 证码c4e9t8z4a3,单击"恢复出厂密码"按钮,即可恢复默认的连接密码 "admin"。

 $\mathbf{L}$ 

 $\overline{1}$ 

#### 问题2. 电源指示灯显示不正常。

电源系统正常工作时,电源指示灯应保持常亮。若电源指示灯不亮,请进行以下 检查:

- 1. 交换机电源线是否连接正确,确保电源线插头已经完全插入交换机电源插座;
- 22 供电电源与交换机所要求的电源是否匹配,交流输入为100-240V~ 50/60Hz;
- 33 请将交换机恢复出厂设置。

#### 问题3. 无法登录交换机管理程序。

请通过以下方法进行检查:

- 11 计算机是否与交换机的端口1或端口8/16/24正常连接;若正常连接,则相 应的Link/Act指示灯呈绿色常亮;
- 22 计算机上是否成功安装RSSManager管理程序;
- 33 输入的连接密码是否正确。

#### 问题4. 如何实现远程管理。

- 11 交换机的1或8/16/24端口和局域网连接;
- 22 计算机正确接入局域网;
- 33 计算机上正确安装RSSManager管理程序。

 $\Box$ 

 $\frac{1}{2}$ 

### 附录B 技术参数规格

 $-$ <sup>1</sup>

 $\overline{\phantom{a}}_1$ 

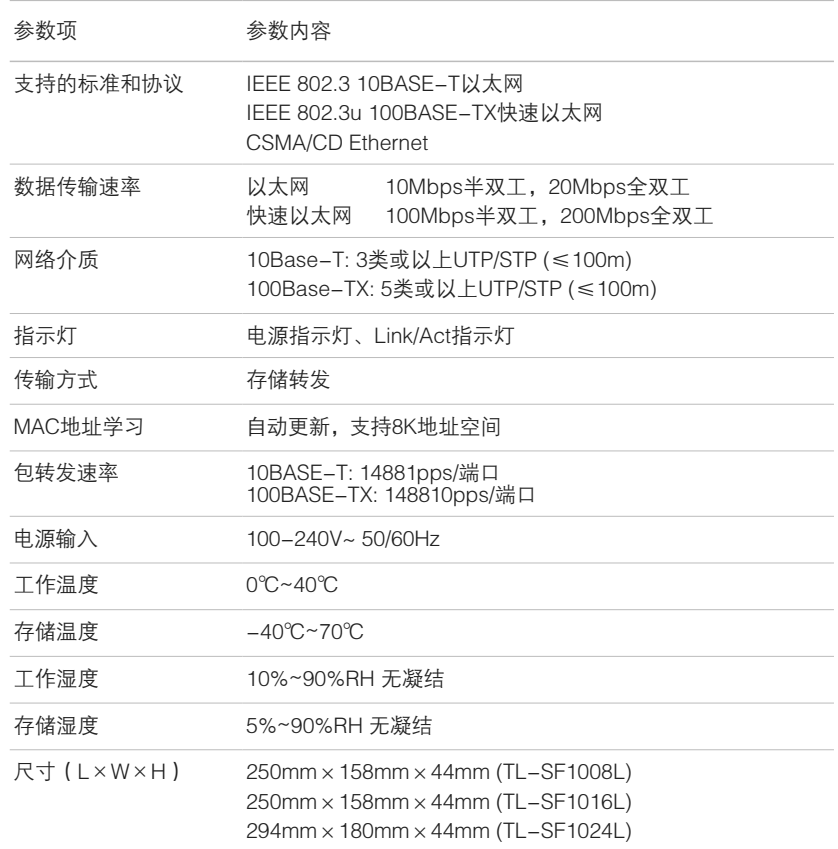

 $\overline{1}$ 

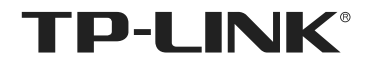

 $\overline{\phantom{a}}_1$ 

 $\overline{\phantom{0}}$ 

深圳市普联技术有限公司<br>TP·LINK TECHNOLOGIES CO., LTD. 公司地址:深圳市南山区西丽镇红花岭工业区二区7栋 公司网址:http://www.tp-link.com.cn **│ 技术支持热线: 400-8863-400 法术支持E-mail: fae@tp-link.com.cn 7103501083 Rev: 2.0.0**   $\mathbb{L}$ 

 $\overline{1}$